#### **TEAMBOARD DRAW**

This is an annotation software that can be used with the interactive pen to write or draw on the projection surface. This software also provides advanced tools for saving and editing annotations and creating interactive presentations.

### **Start TeamBoard Draw in Windows**

- Click the **Start Button**.
- In the **Search** box, input **Draw**.
- Click the **Draw** link at the top of the **Start Menu**.
- or □ Click the **Start** button.
- Click the **All Programs** link.
- $\Box$  Click the **TeamBoard** folder in the list of programs.
	- $\hat{\varphi}$  The folders are in alphabetical order.
		- $\hat{\varphi}$  You will probably have to scroll to the bottom of the list to locate this program.
- **□** Select the **Draw** option from the list.
- **□** The **TeamBoard Draw** window will display.

### **Start TeamBoard Draw with Mac OS X**

- □ Open the **Applications** folder.
- **□** Select **Draw** from the list.
- **□** The **TeamBoard Draw** window will display.

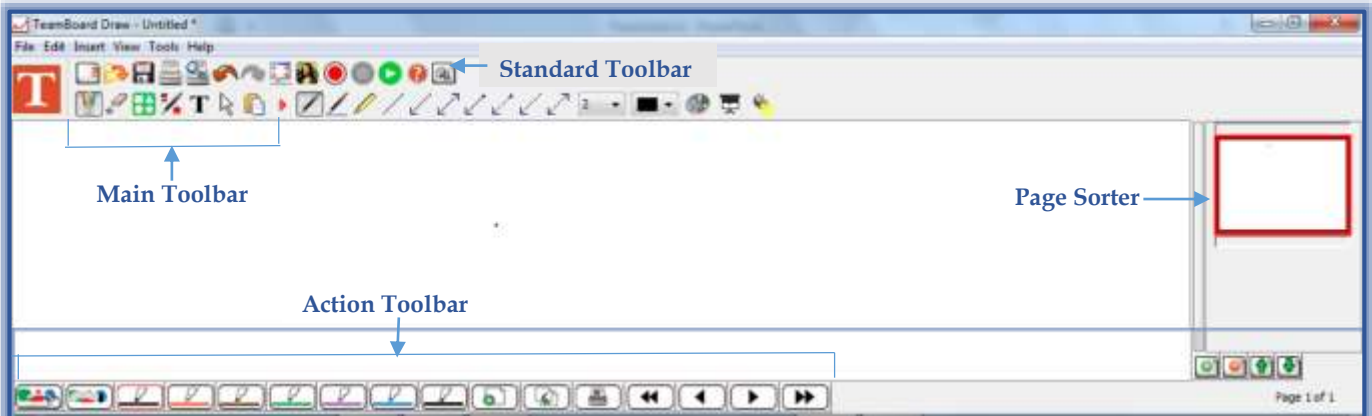

- The **Page Sorter** displays the pages in the workbook. This area can also be used to rearrange the pages in the workbook and to insert or delete a page.
- The **Standard Toolbar** contains commands that allow the user to perform such functions as creating a new workbook, saving the workbook, or printing the pages of the workbook.
- The **Main Toolbar** has seven key tools that are used to work with different objects within the workbook. Each tool has its own submenu.
- The **Action Toolbar** is used to select and write with different colors of pens, to customize the pens, and to erase pen marks from the Draw window. This toolbar also contains commands to create new pages, to print the pages, and to move from one page to another.
- $\Box$  The table on the next page contains information about the buttons on the Standard, Main, and Action Toolbars.

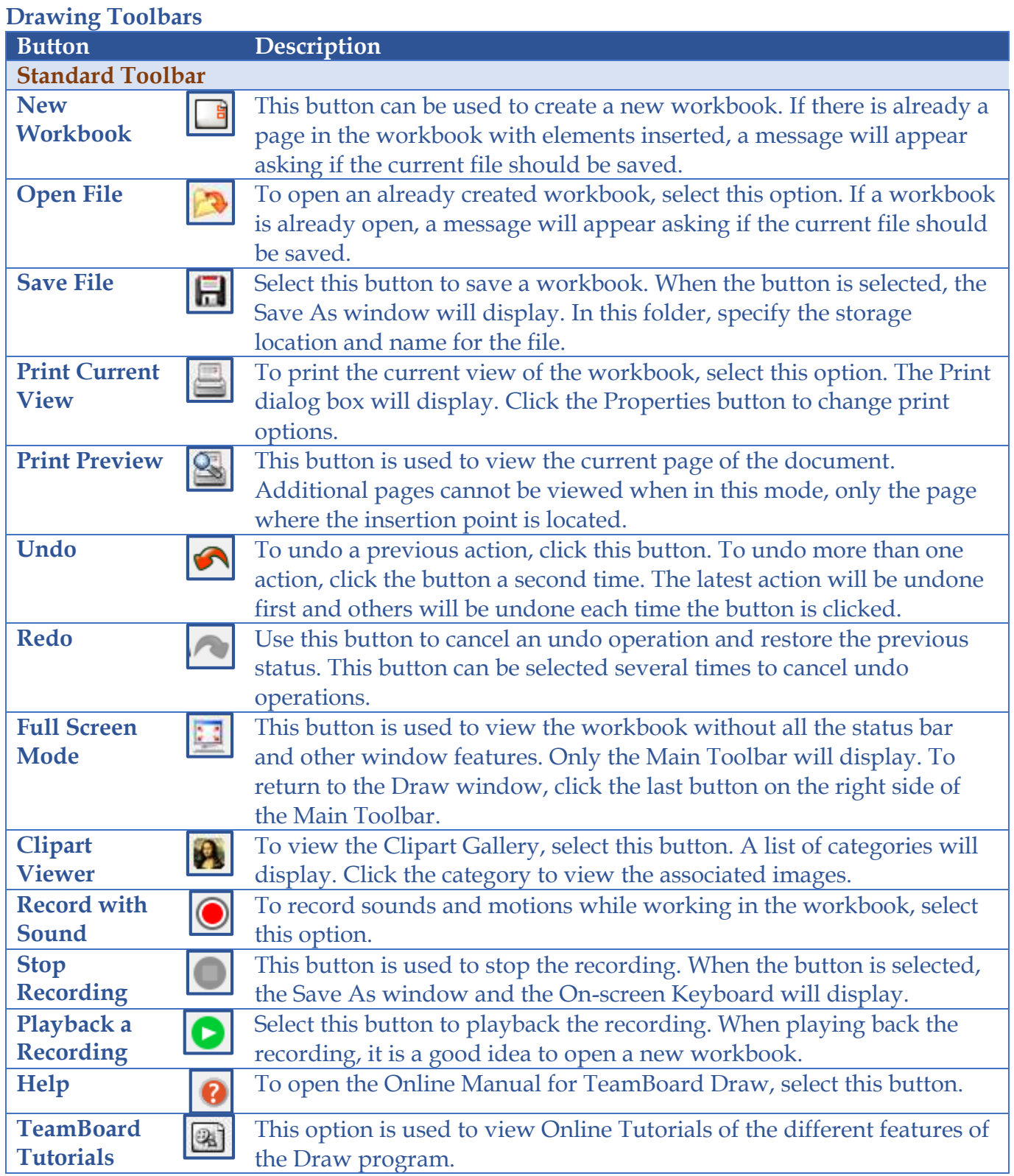

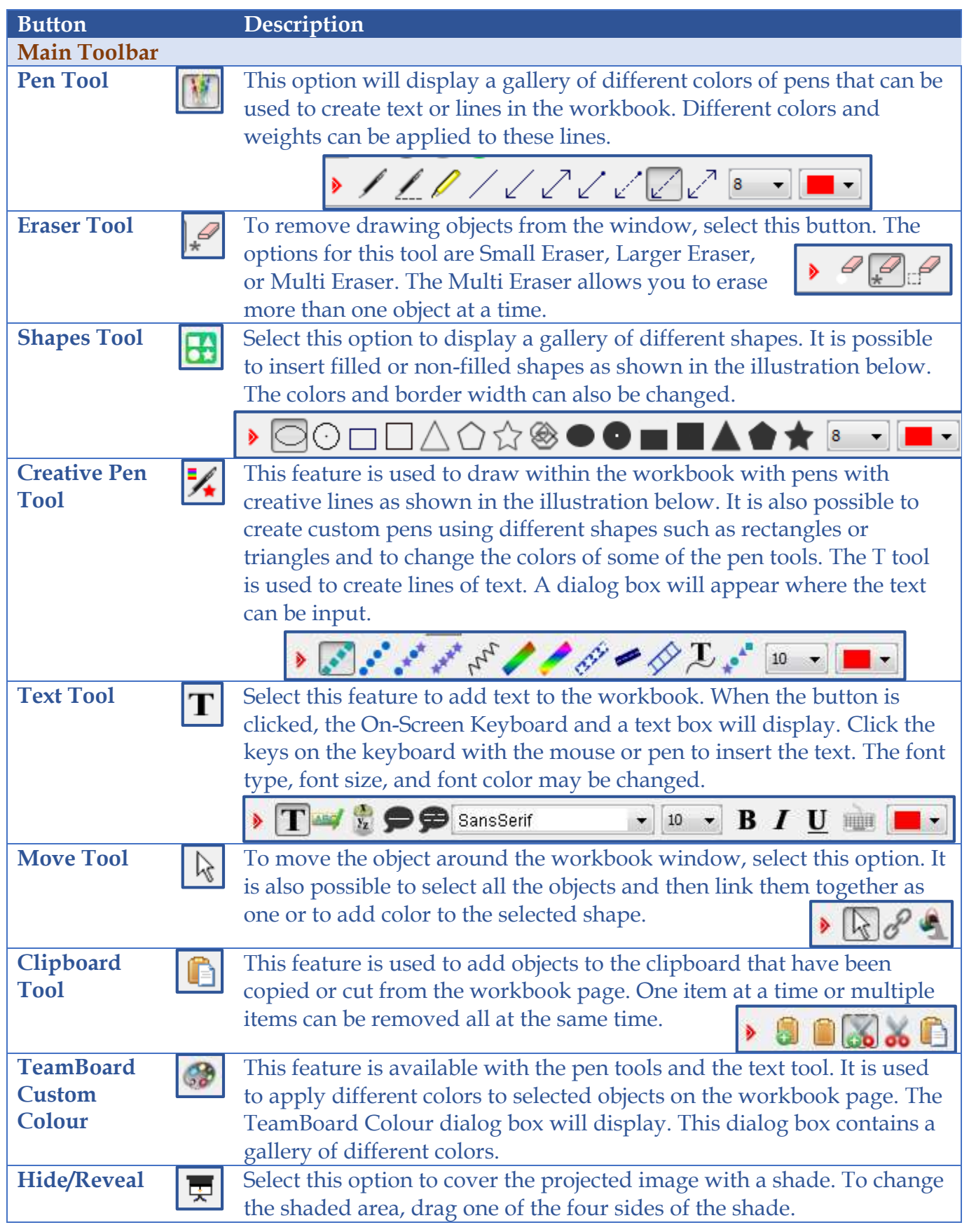

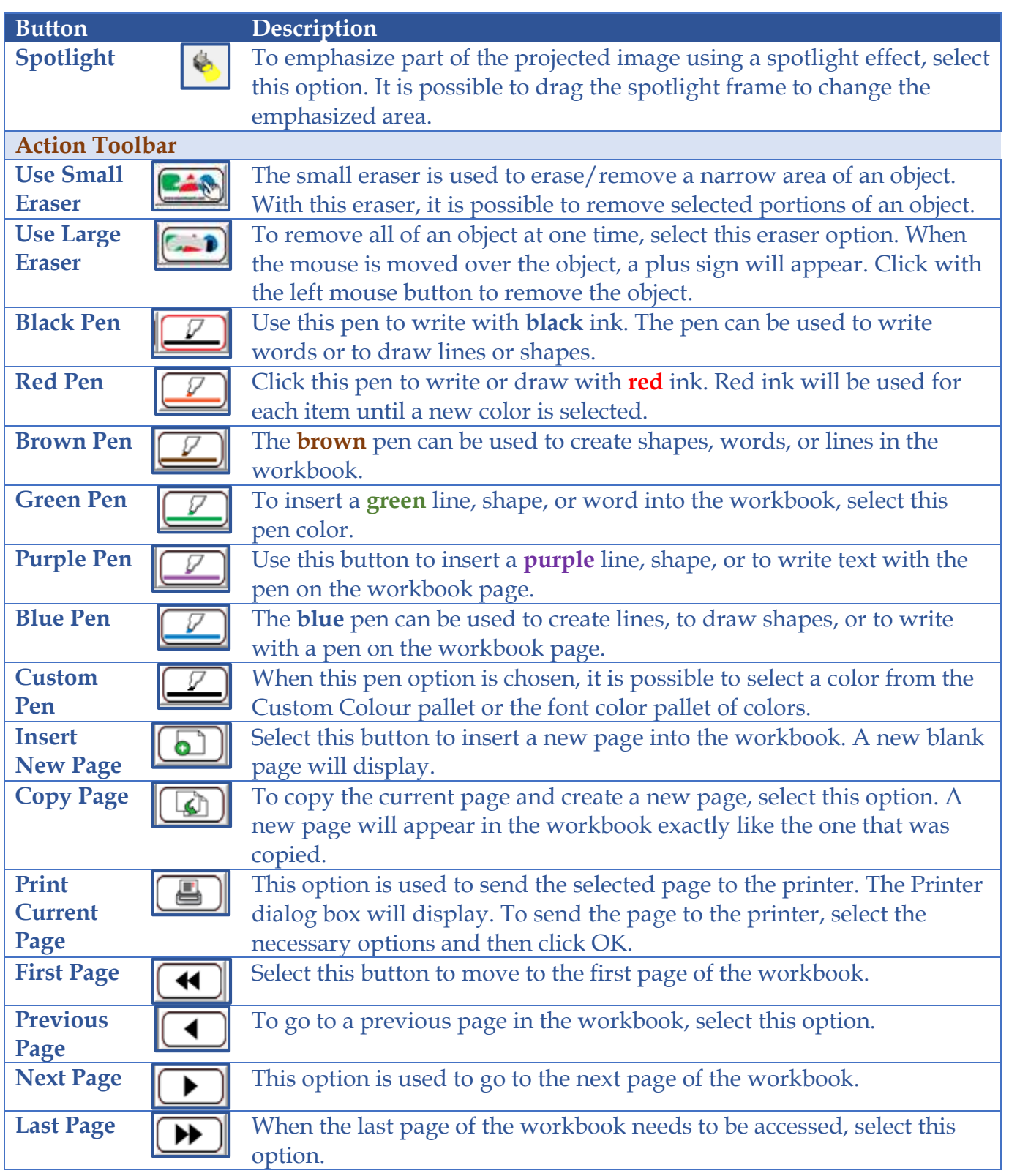

# **TEAMBOARD ANNOTATION**

#### **Start TeamBoard Annotate in Windows**

- Click the **Start Button**.
- In the **Search** box, input **Annotation**.

Click the **Draw** link at the top of the **Start Menu**.

or

- $\Box$  Click the **Start** button.
- Click the **All Programs** link.
- $\Box$  Click the **TeamBoard** folder in the list of programs.
	- The folders are in alphabetical order.
	- $\hat{\varphi}$  You will probably have to scroll to the bottom of the list.
- □ Select the **Annotation** option from the list.
- **□** The **TeamBoard Annotation** toolbar will display.

### **Start TeamBoard Annotate with Mac OS X**

□ Select the **TeamBoard Annotate** icon on the computer screen.

# **Annotation Toolbar**

This toolbar provides access to some of the frequently used features in TeamBoard without maximizing the program. When TeamBoard Draw is minimized or when you click the TeamBoard Annotate button, this toolbar will be displayed. The table below explains each of the buttons on this Toolbar.

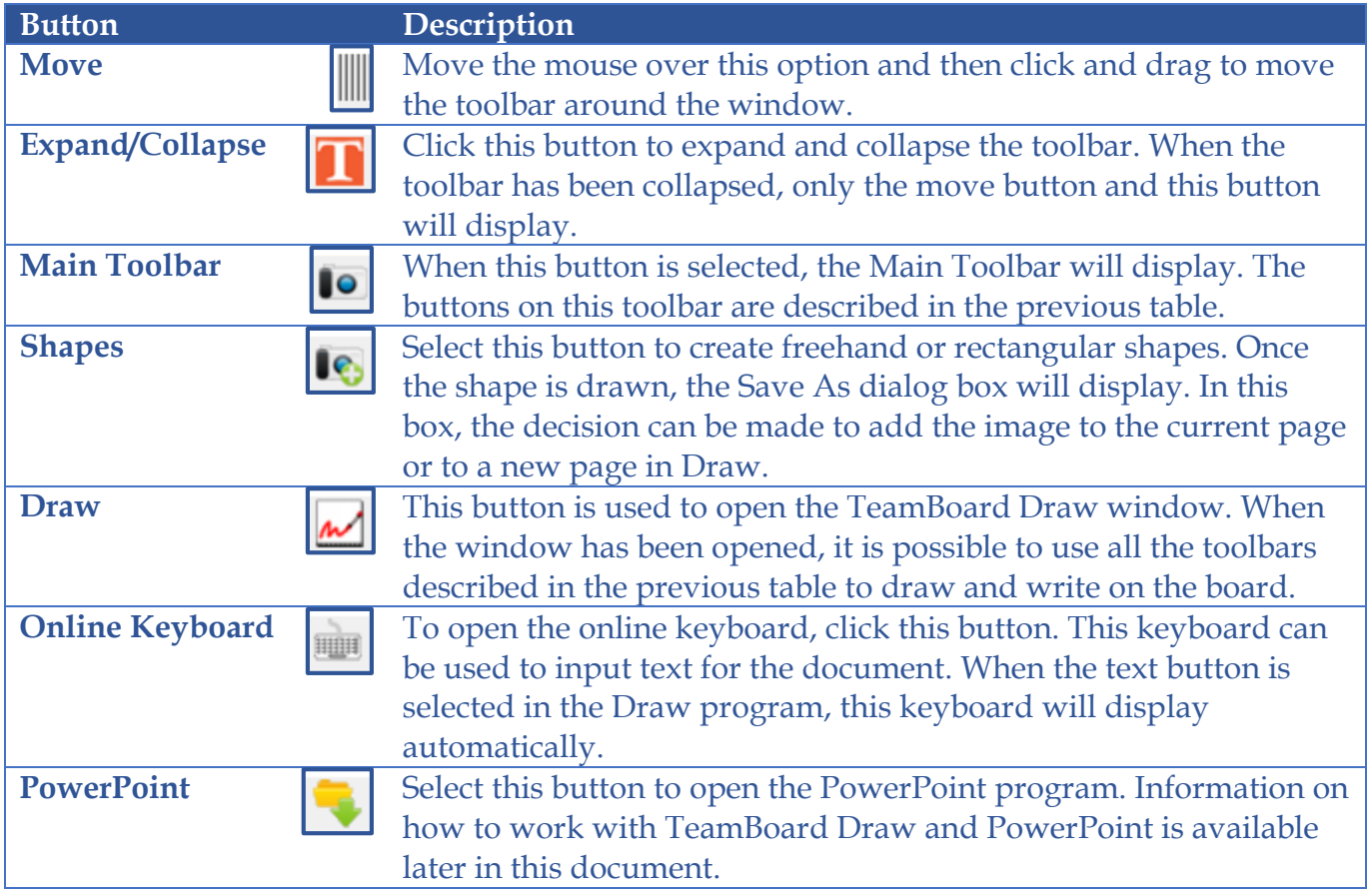